# Rule Building Workflow

There are 5 simple steps to creating a rule in RippleDown.

- 1. Identify the Conditions for the new rule
- 2. Open the rule wizard using an action within the area you wish to modify
- 3. Select or create the item to be used within that area
- 4. Add the conditions
- 5. Check cornerstones

The diagram shows the 5 simple steps to follow to create a rule using RippleDown. The procedure for each step is described below.

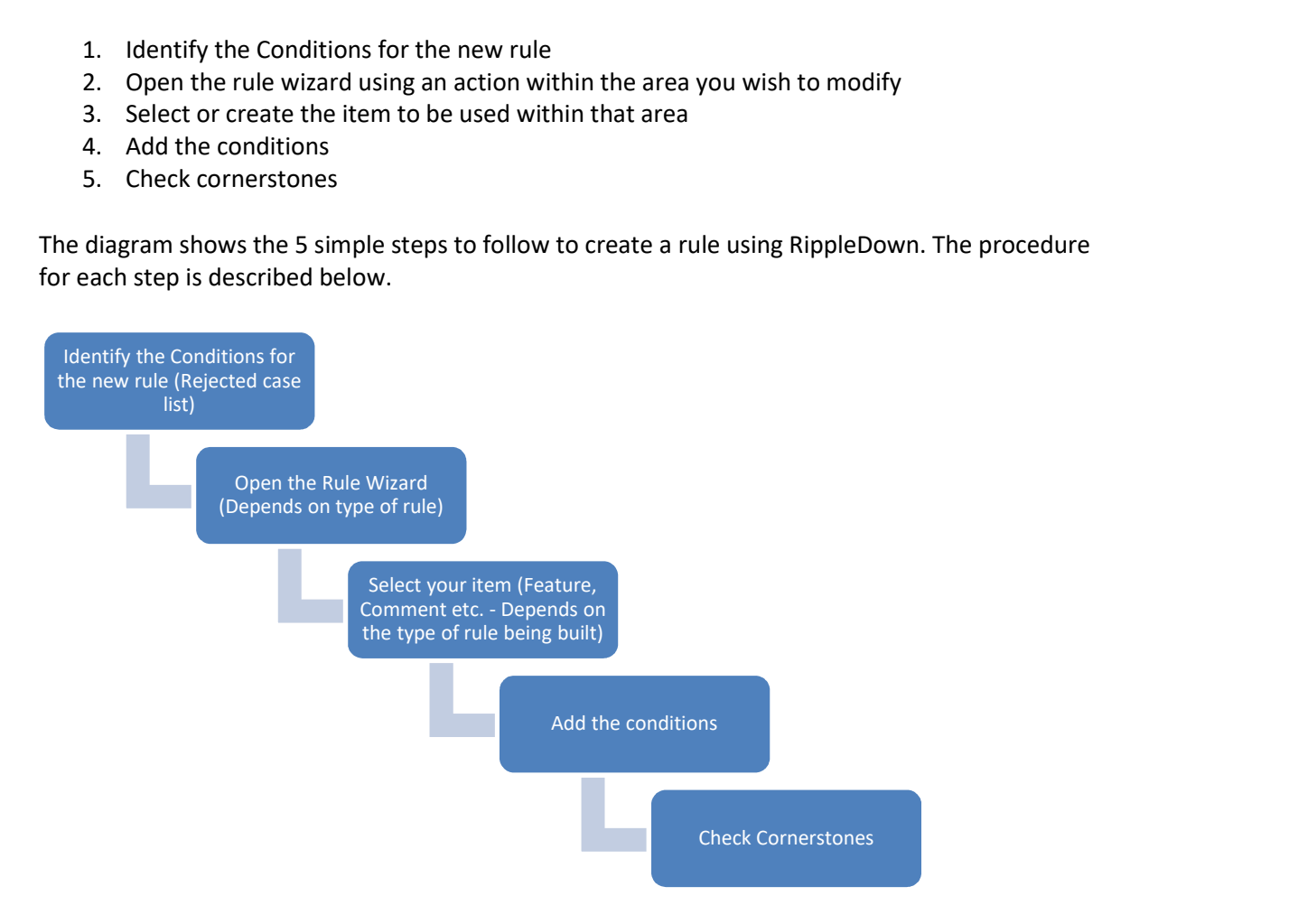

## Steps to building a rule in RippleDown

#### 1. Identify the conditions for the new rule

- A rule can only be built if the selected case satisfies all the conditions that are to be included in the rule.
- Identify the conditions to be used for the new rule. If the rule is being built on a case from the rejected cases list, then the Validator may have already listed the issues. If not, find or create (in the "Favourites" case list) a case that contains all of the conditions for the rule that you want to build.

This document is intended to be used as a supplement to the RippleDown Knowledge Builder Guide.

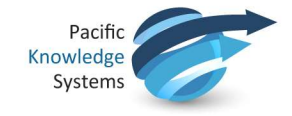

## 2. Open the Rule Wizard by selecting an action

- Open the rule wizard by right clicking on the area that the rule is to be built on. These areas include Features, Derived Features, Report Sections, Queues, Autovalidation, Forms, Sets, Overwrite and Report items.
- Select the action Add, Replace, etc.
- The Rule Wizard will then open.

## 3. Select the applicable Item (Feature, Comment, etc.)

Depending on where you have selected to create your rule, you will need to select an applicable item. These items include a feature, derived feature, comment, queue, etc. If the required item does not already exist, you must create a new item. Once the correct item has been selected, Click next.

### 4. Add the Conditions

- Add the conditions you want applied to the rule.
- If you know how to write the condition:
	- $\circ$  Write the condition in the current window which is located in the middle of the left hand side of the screen.
	- o Click on Add.
	- o The Wizard will then add the condition to the Completed Window.
- If you do not know how to write the condition:
	- $\circ$  Select the tab which contains the attribute, feature etc. that is to be used for the condition.
	- o Select the attribute, feature etc. for the condition.
	- o Click on Next.
	- $\circ$  Select an expression from one of the 6 available tabs. Complete the expression if needed. Click Next.
	- $\circ$  The Wizard will then show you the condition that was added and also add the condition to the Completed window. Click Next.
- Repeat the previous steps to add multiple conditions to the rule.
- A list of condition expressions is available in the online help. To find this list, search for the word "Summary".

#### 5. Check Cornerstones

- The total number of cornerstone cases which will have their interpretations changed by the rule being configured, is shown at the bottom left hand side of the rule wizard.
- To view the cornerstone cases select Show...
- The Cornerstones window will open. Each cornerstone case that will be affected by the current rule will be shown.
- Apply the change to all applicable cornerstones by clicking "Apply change to cornerstone". If there is a cornerstone case that the rule is not to be applied to, click "Do not apply". The Cornerstones window will close. You must add more conditions to the current rule to distinguish it from the cornerstone case.
- Once all cornerstones have been confirmed or excluded, the Total cornerstones should equal 0.

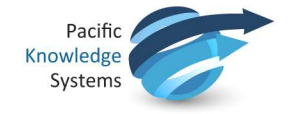

- Click on Finish to save the rule.
- The rule will now be applied to the current case and all other cases with the same conditions.

# Using rules to perform actions

The steps to rule building can be used to apply many different actions in the knowledge base. A list of the actions is below:

- Add/Replace/Remove a feature
- Add/Replace/Remove a derived feature
- Add/Replace/Remove a queue
- Add/Replace/Remove an autovalidation setting
- Add/Replace/Remove/Re-add a comment to a report section
- Enable/Disable a report section
- Enable/Disable a form
- Add/Replace/Remove a set
- Add/Enable/Disable/Replace a result overwrite
- Enable/Disable a report item

# Project Explorer

The project explorer keeps a record of all rule building activity. It is separated into 7 sections which are listed below:

- Report Sections
- Derived Features
- Features
- Autovalidation Settings
- Queues
- Conditions
- Rule Sessions

Each section will show the User, time and date, description, and conditions for each rule that has been configured.